2015-06 Printed in China.

连接电源适配器 | 連接電源變壓器 電源アダプタを接続する │ 전원 어댑터를 연결합니다

按下电源按钮 | 按下電源按鈕 電源ボタンを押す | 전원 버튼을 누릅니다

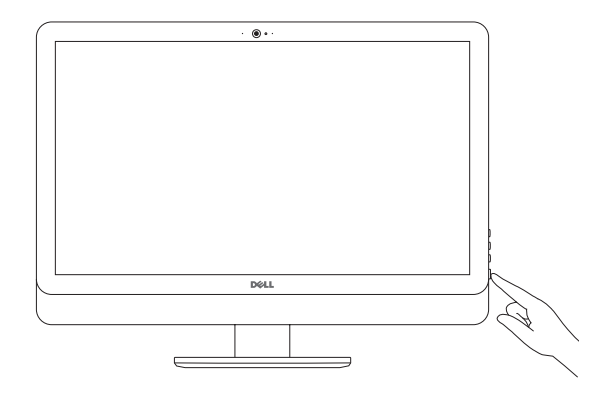

设置键盘和鼠标 設定鍵盤和滑鼠 キーボードとマウスをセットアップする 키보드 및 마우스 설정

完成操作系统设置 | 完成作業系統設定 オペレーティングシステムのセットアップを終了する | 운영 체제 설치 완료

#### 啟用安全性與更新 セキュリティとアップデートを有効にする 보안 및 업데이트 활성화

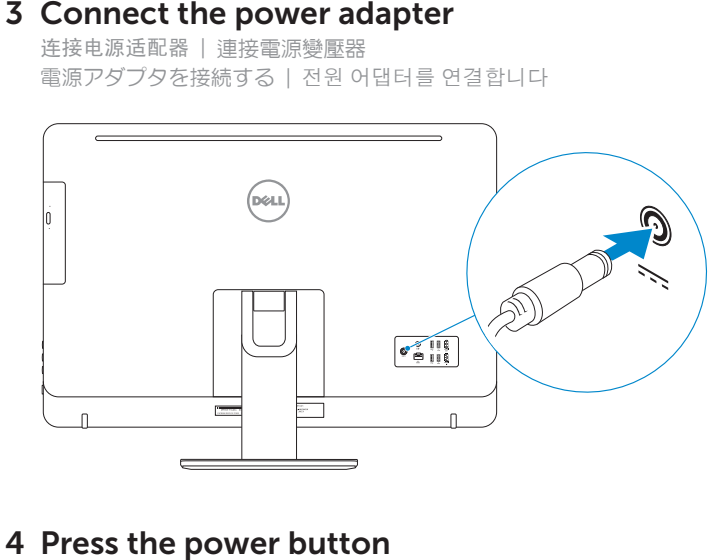

## 4 Press the power button

See the documentation that shipped with the keyboard and mouse. 请参阅键盘和鼠标随附的文档。 請參閱鍵盤與滑鼠隨附的說明文件。 キーボードとマウスに付属のマニュアルを参照してください。 키보드 및 마우스와 함께 제공된 문서를 참조하십시오.

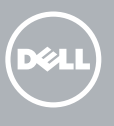

## 3 Connect the power adapter

## 5 Finish operating system setup

### Windows

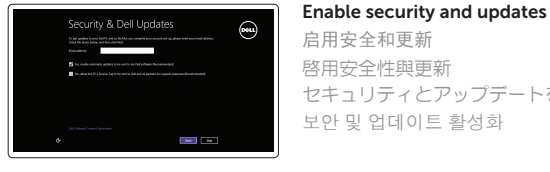

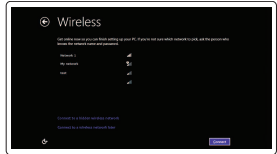

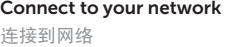

連接網路 ネットワークに接続する 네트워크에 연결

#### **NOTE:** If you are connecting to a secured wireless network, enter the password for the wireless network access when prompted.

- 注:如果您要连接加密的无线网络,请在提示时输入访问该无线网络所需的密码。
- 註:如果您要連線至安全的無線網路,請在提示下輸入存取無線網路的密碼。
- メモ:セキュリティ保護されたワイヤレスネットワークに接続している場合、 プロンプトが表示されたらワイヤレスネットワークアクセスのパスワードを入 力 し ま す 。
- 주: 보안된 무선 네트워크에 연결하는 경우 프롬프트 메시지가 표시되면 무선 네트워크 액세스 암호를 입력하십시오.

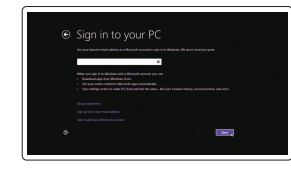

按照屏幕上的说明完成设置。 按照螢幕上的指示完成設定。 画面に表示される指示に従ってセットアップを終了します。 설치를 완료하려면 화면의 지시사항을 따르십시오.

安装机架 | 設定腳架 スタンドをセットアップする | 스탠드를 설치합니다 台式机架 | 支座 ペデスタルスタンド | 받침대형 스탠드

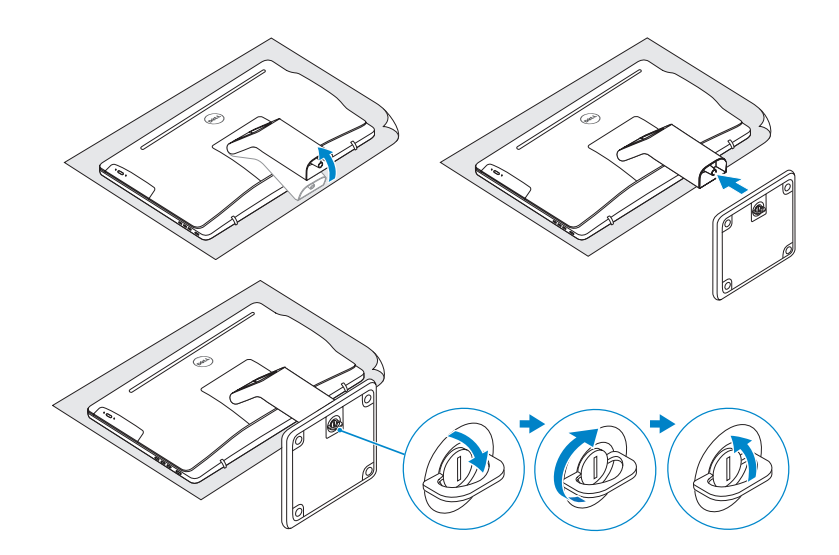

## 2 Set up the keyboard and mouse

铰接支架 | 折疊式腳架 多関節スタンド | 탁상 고정형 스탠드

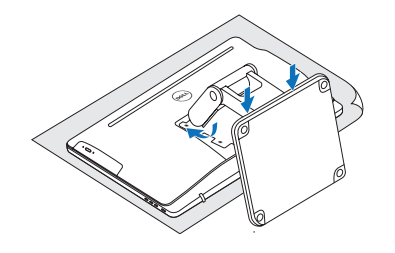

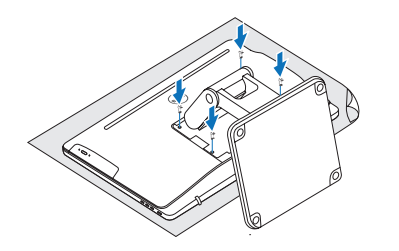

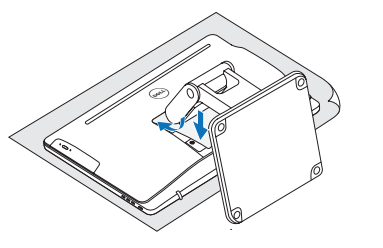

Regulatory and safety 管制和安全 | 管制與安 全 認可と安全性 | 규정 및 안전

Dell.com/regulatory\_  $compliance$ 

管制类型 | 安規類 型 認可タイプ | 규정 유형

Computer model 计算机型号 | 電腦 型 號 コンピュータモデル | 컴퓨터 모델

nspiron 24-5459 Inspiron 24-5459 系 列

#### Sign in to your Microsoft account or create a local account

登录您的 Microsoft 帐户或创建本地帐户 登入您的 Microsoft 帳號或建立本機帳號 Microsoft アカウントにサインインする、また はローカルアカウントを作成する Microsoft 계정에 로그인 또는 로컬 계정 생성

#### Ubuntu

#### Follow the instructions on the screen to finish setup.

## 1 Set up the stand

#### Pedestal stand

### Articulating stand

## Quick Start Guide

快 速 入 门 指 南 快 速 入 門 指 南 クイックスタートガイド 빠른 시작 안내서

# Inspiron 24

5000 Series

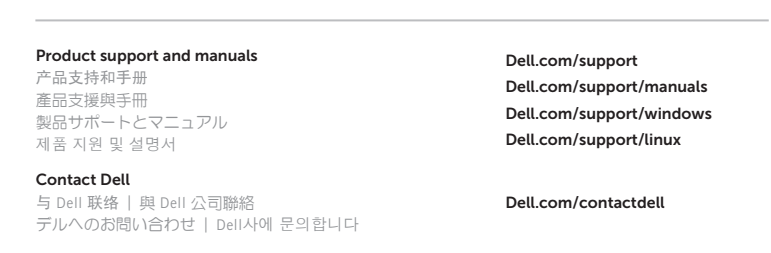

Regulatory model

管制型号 | 安規型號 認可モデル | 규정 모 델 W12C

#### Regulatory type

W12C004

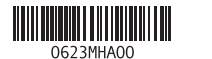

## Features

功能部件 | 功能 | 外観 | 기능

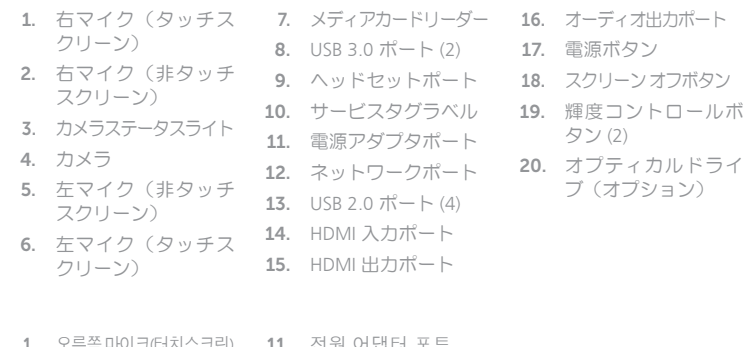

螢 幕 ) 6. 左 側 麥 克風 ( 觸 控螢幕) 7. 媒 體 讀 卡 器 8. USB 3.0 連接埠 (2)

5. 左側麥克風(非觸控 14. HDMI-in 連接埠

12. 網 路 連 接 埠 13. USB 2.0 連接埠 (4)

15. HDMI 輸出連接埠 16. 音 效 輸 出 連 接 埠 17. 電 源 按 鈕 18. 螢幕關閉按鈕

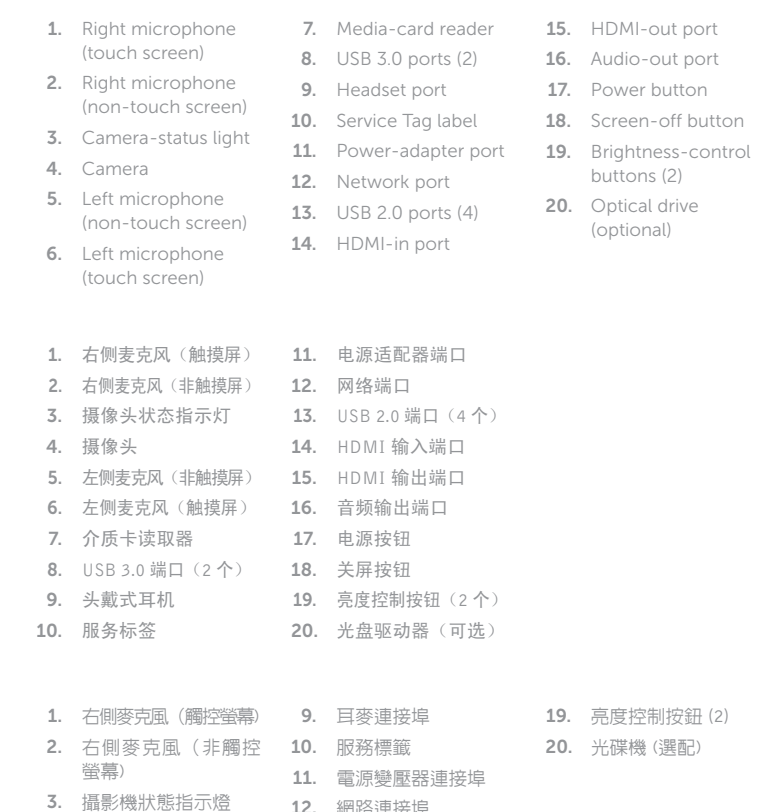

检查和更新您的计算机 檢查並更新您的電腦 コンピュータを確認してアップデートする 컴퓨터 검사 및 업데이트

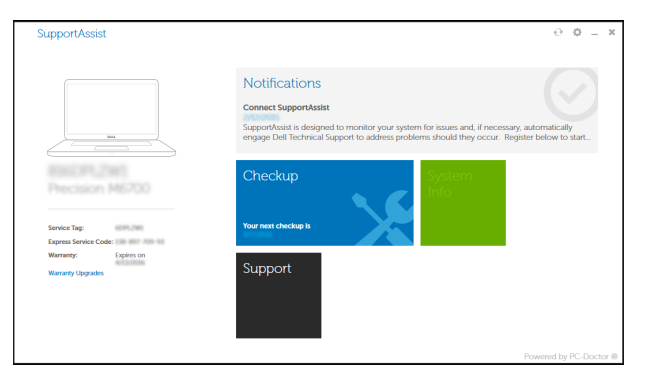

Dell Backup Backup, recover, repair, or restore your computer and Recovery 备份、恢复、修复或还原您的计算机

> 備份、復原、修復或還原您的電腦 コンピュータをバックアップ、リカバリ、修復、リストア す る 컴퓨터 백업, 복구, 수리 및 복원

## Dell Help & Support 夜

Dell 帮助和支持 | Dell 說明及支援 Dell ヘルプとサポート | Dell 도움말 및 지원

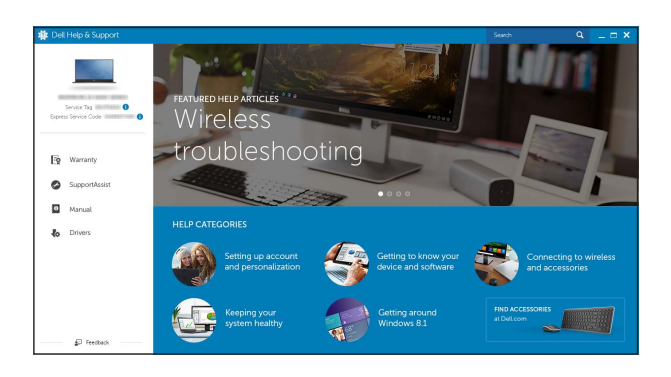

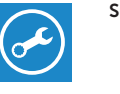

铰接支架 | 折疊式腳架 多関節スタンド | 탁상 고정형 스탠드

Pedestal stand 台式机架 | 支座 ペデスタルスタンド | 받침대형 스탠드

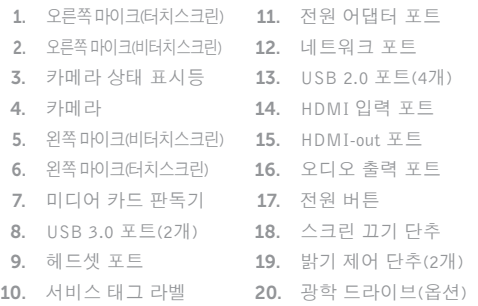

4. 攝 影 機

按 鈕 ( 2 )

配 )

## Locate Dell apps in Windows

在 Windows 中查找 Dell 应用程序 | 在 Windows 中找到 Dell 應用程式 Windows で Dell アプリを見つける | Windows에서 Dell 앱 찾기

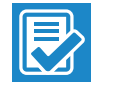

#### SupportAssist Check and update your computer

## Register your computer

注册您的计算机 | 註冊您的電腦 コンピュータを登録する | 컴퓨터 등록

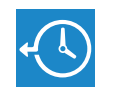

## Tilt

倾斜 | 傾斜 | 傾き | 기울기

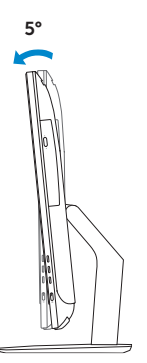

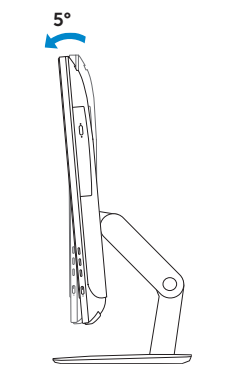

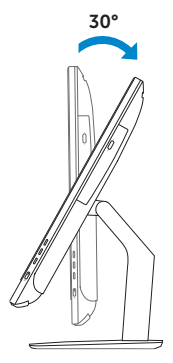

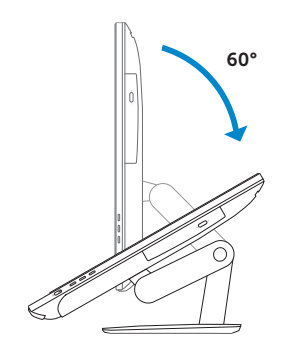

## Articulating stand

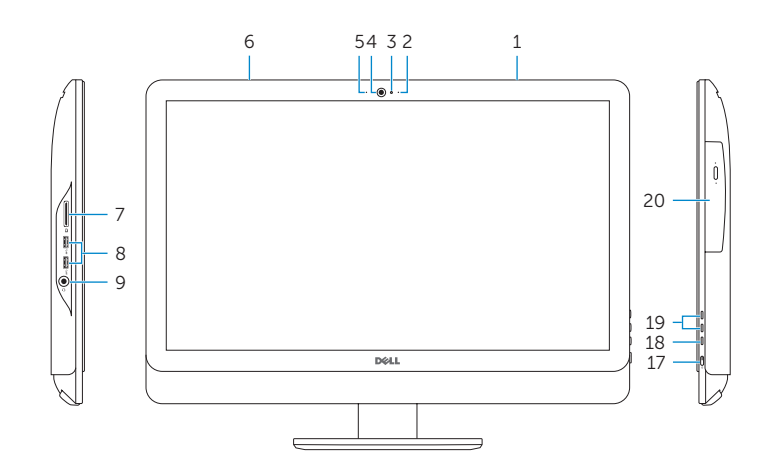

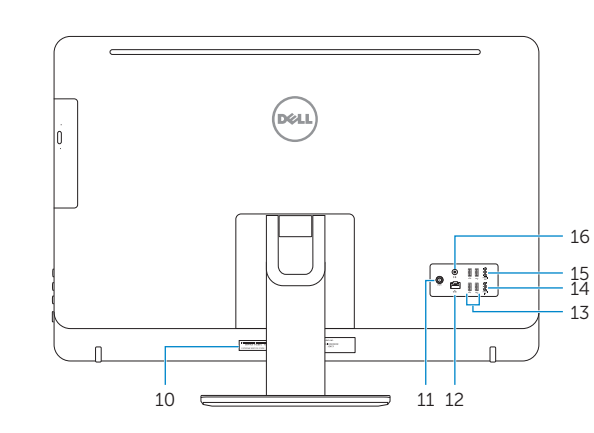